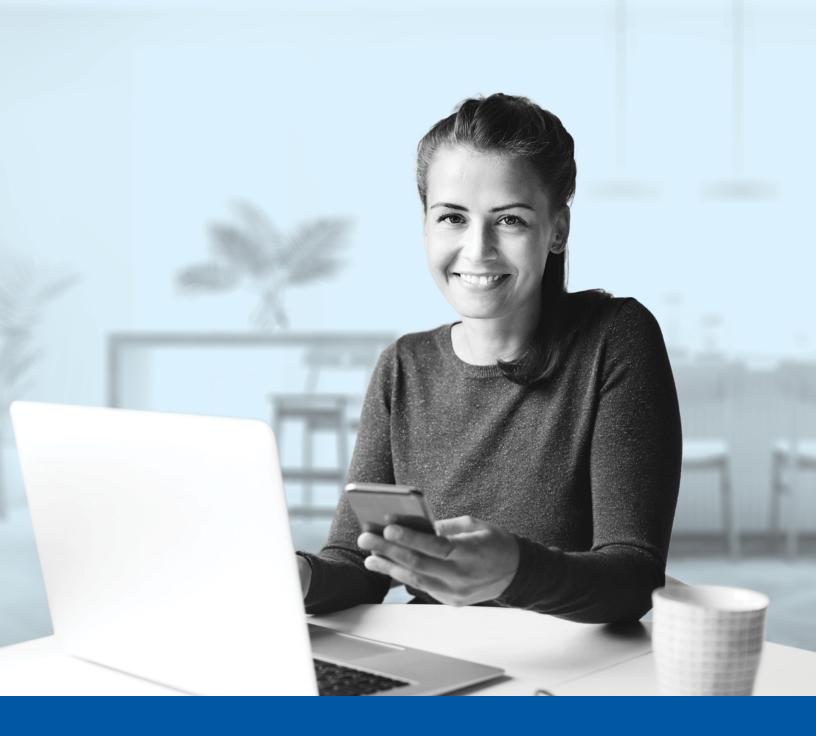

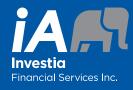

# MULTI-FACTOR AUTHENTICATION (MFA) - CLIENT PORTAL

Voice Call Authentication Method Installation Guide

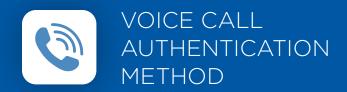

When you first log into the Client Portal, you will be prompted to set up multi-factor authentication (MFA).

## SET-UP TAKES JUST A FEW MINUTES

#### Step 1

On your computer, go to **Client Portal** and enter your **Username**. Then click on **Next**.

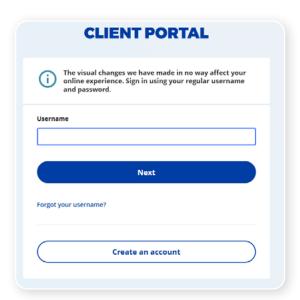

#### Step 2

Enter your **Password**. Then click on **Sign In**.

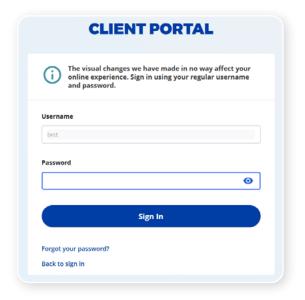

#### Step 3

Click on the **Choose** button in the Voice Call Authentication section.

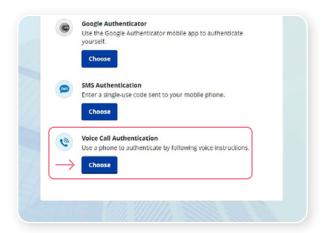

#### Step 4

Next you will be asked to **select the country** and **enter the phone number** where you wish to receive your security codes. Then click on the **Call** button.

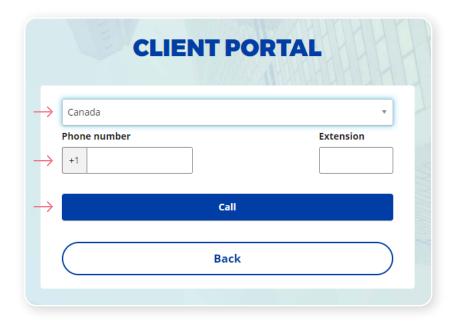

### Step 5

Once you have received the unique security code, you will need to enter the code that is given to you and click Verify.

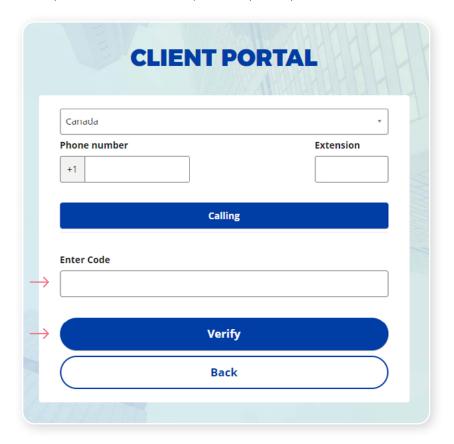

#### Step 6

You have now completed the Voice Call Authentication set-up and will be taken back to the configuration page. You can choose to set up an additional MFA method; or click on **Finish** to continue to your Client Portal.

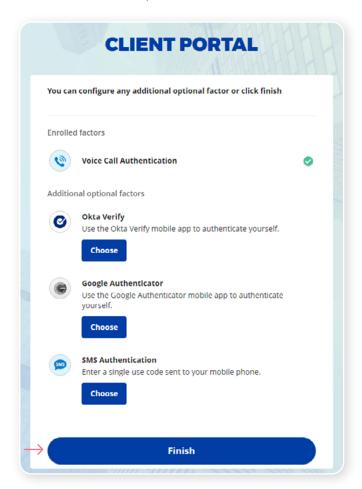

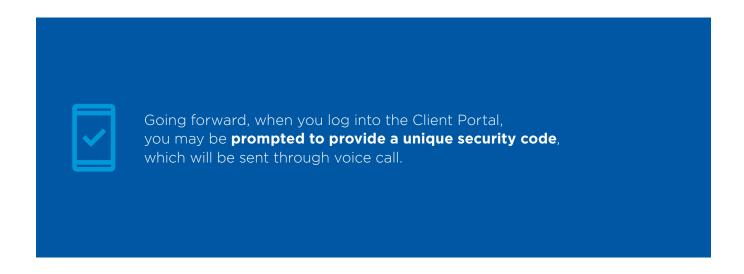

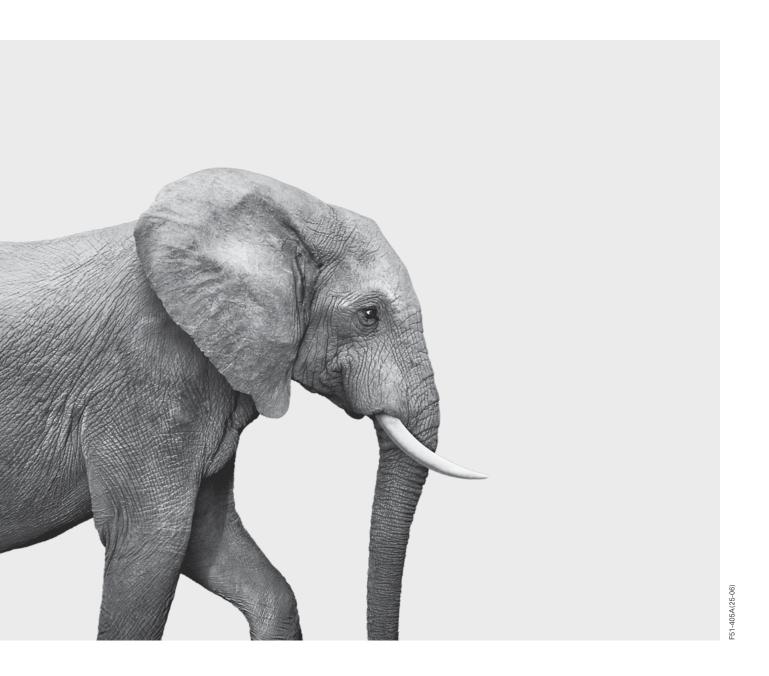

#### INVESTED IN YOU.